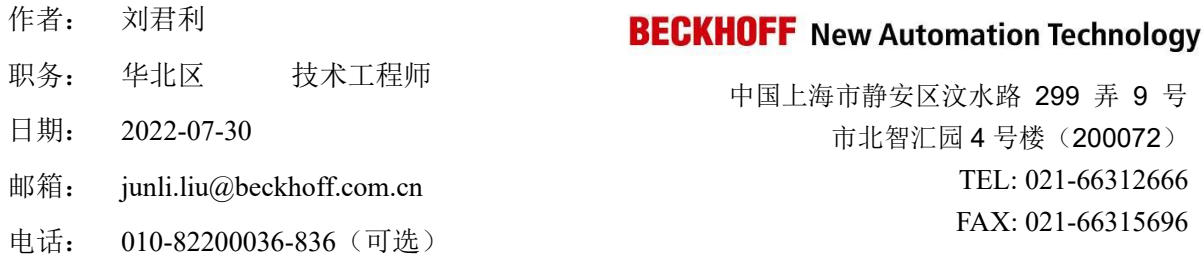

# 倍福 **EL6731** 模块与西门子 **CU320** 多轴控制器通讯

摘要:西门子 CU320 多轴控制器支持 DP 通讯,倍福 EL6731 模块可以作为 DP 通讯的主 站,与西门子 CU320 通讯, 控制最多 4 个变频器或伺服轴, 配置简单

### 关键字: ProfiBUS DP, EL6731, CU320, TwinCAT3

## 附件:

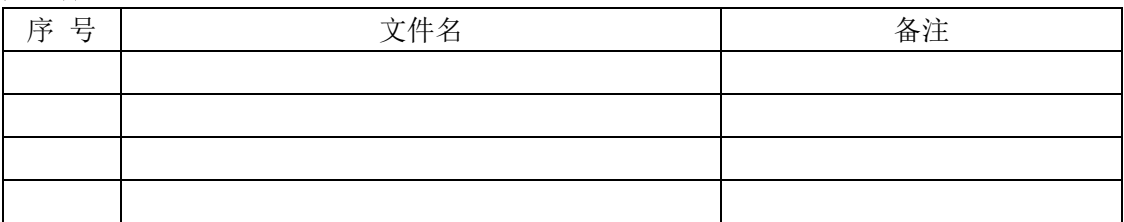

### 免责声明:

我们已对本文档描述的内容做测试。但是差错在所难免,无法保证绝对正确并完全满足您的 使用需求。本文档的内容可能随时更新,也欢迎您提出改进建议。

# 目录

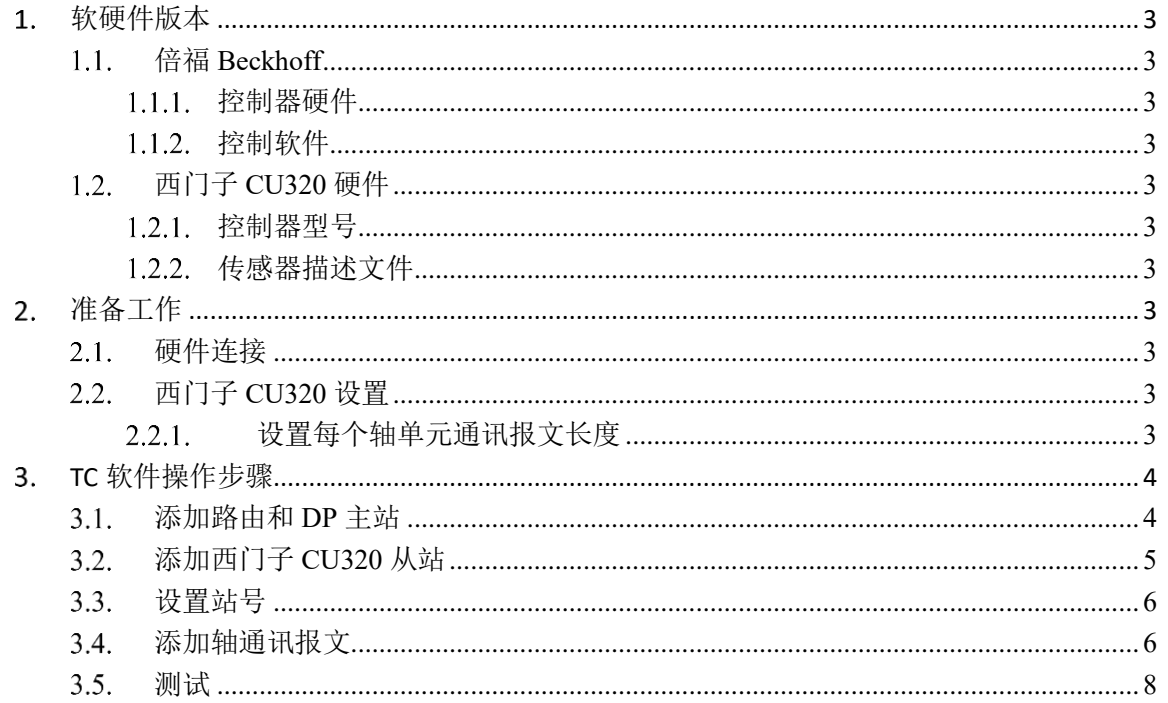

## <span id="page-2-0"></span>软硬件版本

#### <span id="page-2-1"></span> $1.1.$ 倍福 **Beckhoff**

## <span id="page-2-2"></span>1.1.1. 控制器硬件

控制器: C6015, ProfiBus DP 主站 EL6731 模块

## <span id="page-2-3"></span>1.1.2. 控制软件

TwinCAT 3.1 Build 4024.10

#### <span id="page-2-4"></span>西门子 **CU320** 硬件  $1.2.$

## <span id="page-2-5"></span>1.2.1. 控制器型号

控制器型号:CU320

## <span id="page-2-6"></span>1.2.2. 传感器描述文件

GSD 文件: si3080e5.gse

把描述文件放到 PC 里 C:\TwinCAT\3.1\Config\Io\Profibus, 重启软件。 文件下载: [https://support.industry.siemens.com/cs/document/49216293/sinamics-s120%3Aprofibus](https://support.industry.siemens.com/cs/document/49216293/sinamics-s120%3Aprofibus-gsd-%E6%96%87%E4%BB%B6?dti=0&lc=zh-CN)[gsd-%E6%96%87%E4%BB%B6?dti=0&lc=zh-CN](https://support.industry.siemens.com/cs/document/49216293/sinamics-s120%3Aprofibus-gsd-%E6%96%87%E4%BB%B6?dti=0&lc=zh-CN)

# <span id="page-2-7"></span>准备工作

#### <span id="page-2-8"></span>硬件连接  $2.1.$

C6015 控制器, 其中一个网口接编程 PC, 另一个网口接 EK1100, EL6731 模块, 通过 DP 总线 连接西门子 CU320 控制器。设置 CU320 站号为 2。

# <span id="page-2-9"></span>西门子 **CU320** 设置

## <span id="page-2-10"></span>2.2.1. 设置每个轴单元通讯报文长度

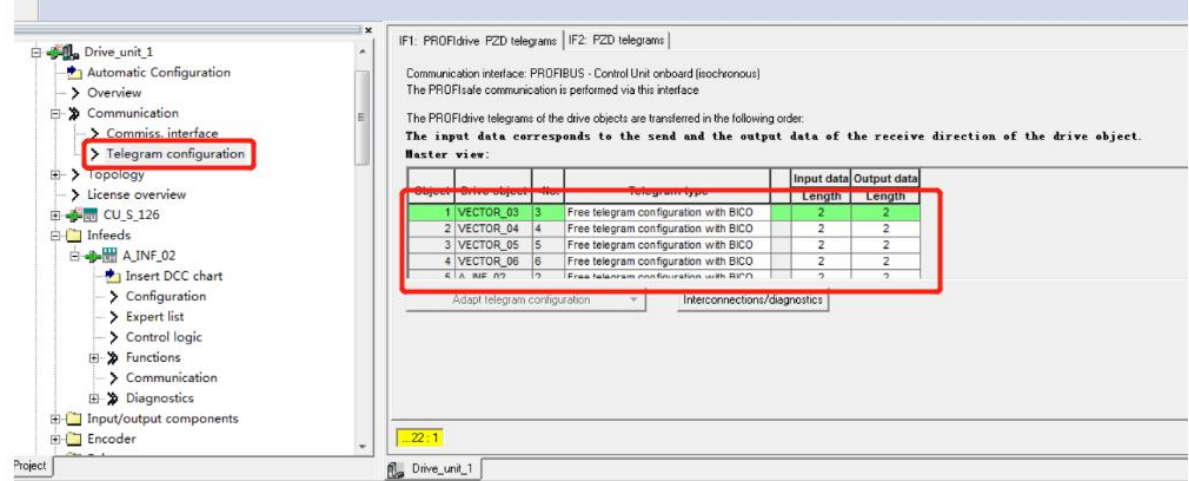

输入输出各配置两个 word

单轴配置第 11 位设置成 Control by PLC

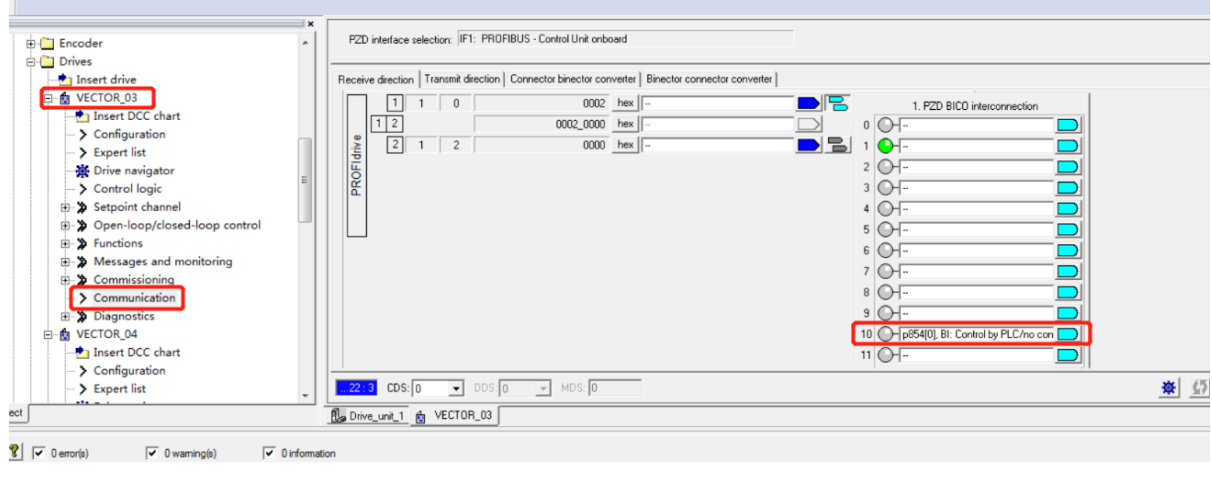

```
下载配置
```
# <span id="page-3-0"></span>**TC** 软件操作步骤

#### <span id="page-3-1"></span>添加路由和 **DP** 主站  $3.1.$

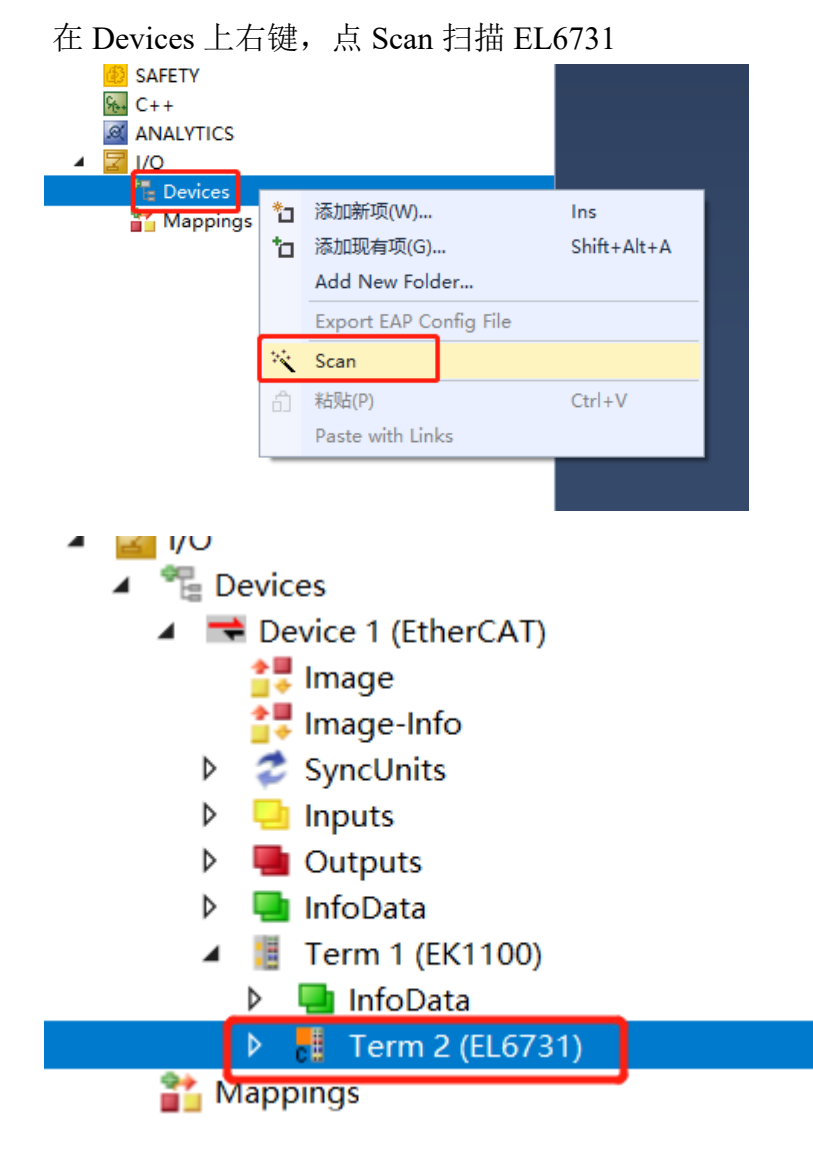

# **BECKHOFF** New Automation Technology

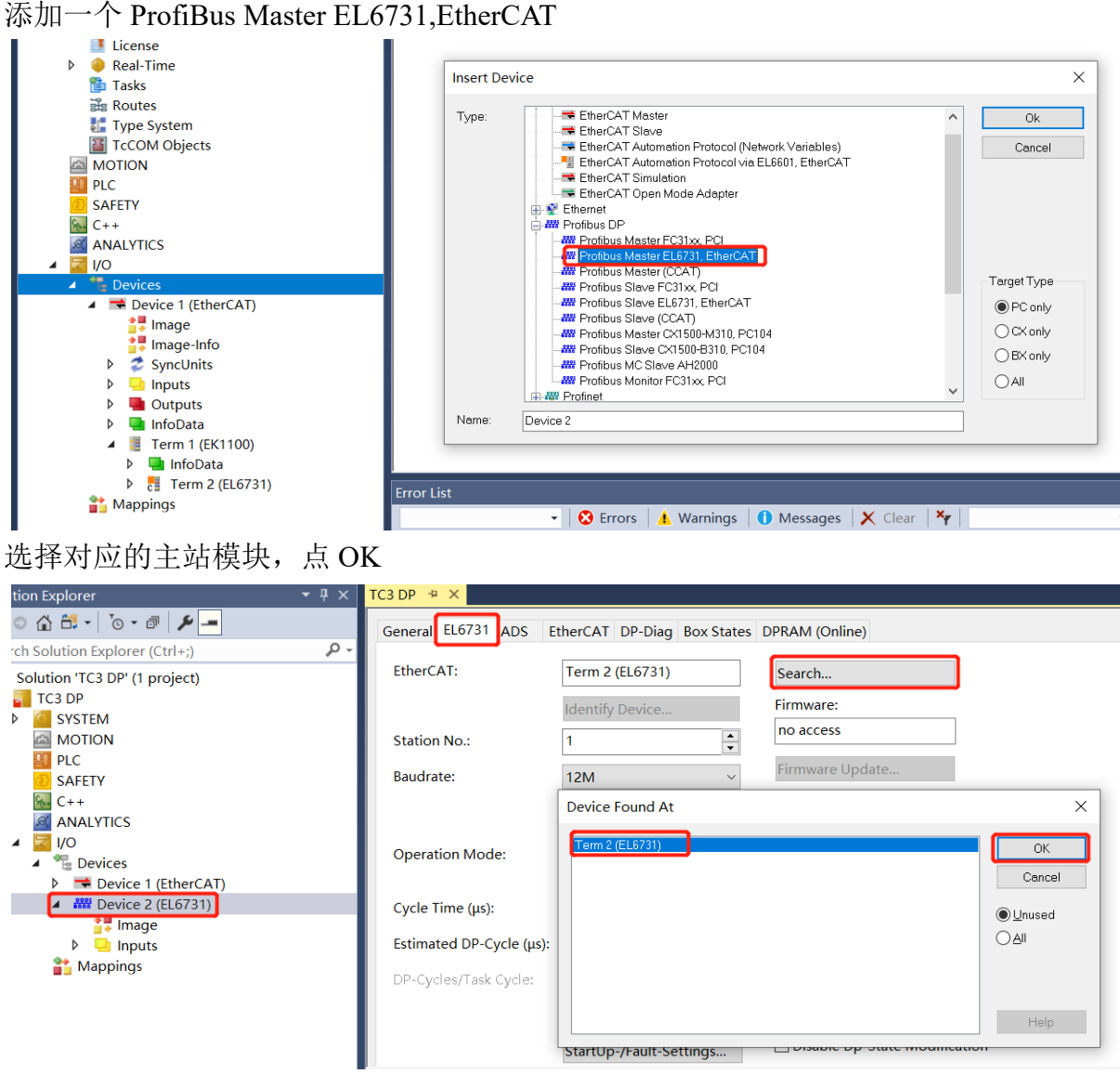

# <span id="page-4-0"></span>添加西门子 **CU320** 从站

在添加的主站上右键,添加连接的西门子 CU320 设备

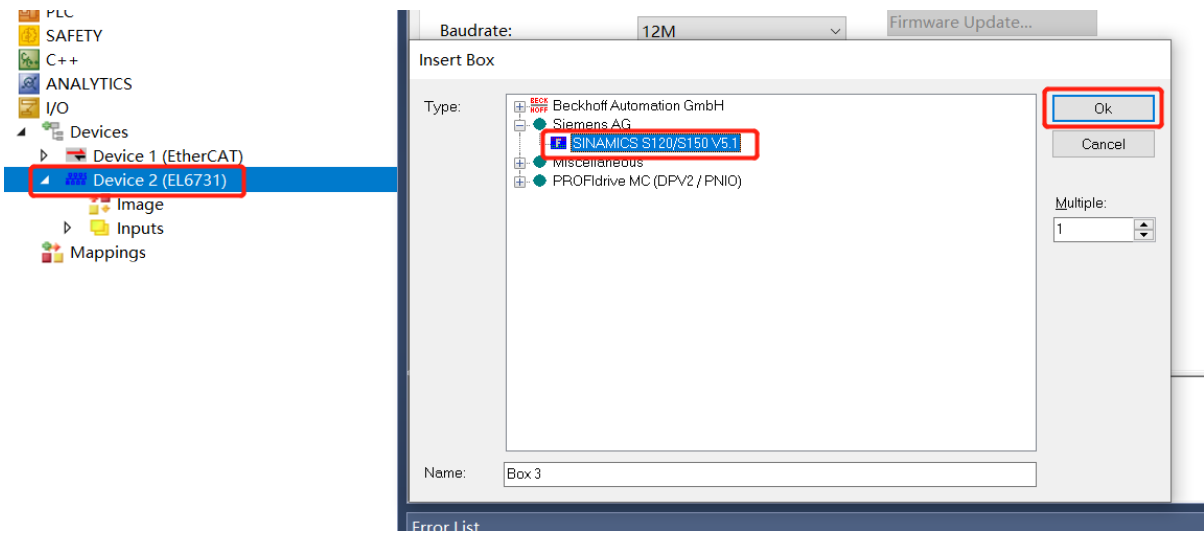

#### **BECKHOFF** New Automation Technology Beckhoff China 技术文档 或者可以右键自动扫描,得到 Box 3 (SINAMICS S120/S150 V5.1) **MAILY HUS Date**  $\mathbb{Z}$  I/O **Operation Mode: DP**  $\blacktriangle$   $\blacksquare$  Devices  $\triangleright$   $\Rightarrow$  Device 1 (EtherCAT) **Device 2 (EL6731)** ы \*\* Add New Item... Ins **T# Image** Add Existing Item...  $Shift + Alt + A$  $\triangleright$   $\blacksquare$  Inputs  $\overline{11}$  Box 3 (SINAMICS S120/S15  $\overline{11}$  Remove Del  $\triangleright$   $\blacksquare$  Inputs Change NetId... **Mappings** Save Device 2 (EL6731) As... **Online Reset**  $\frac{1}{2}$ Online Reload yr **Online Delete** İςι ※ Scan Change Id...

#### <span id="page-5-0"></span> $3.3.$ 设置站号

设置成与 CU320 一样的站号 2

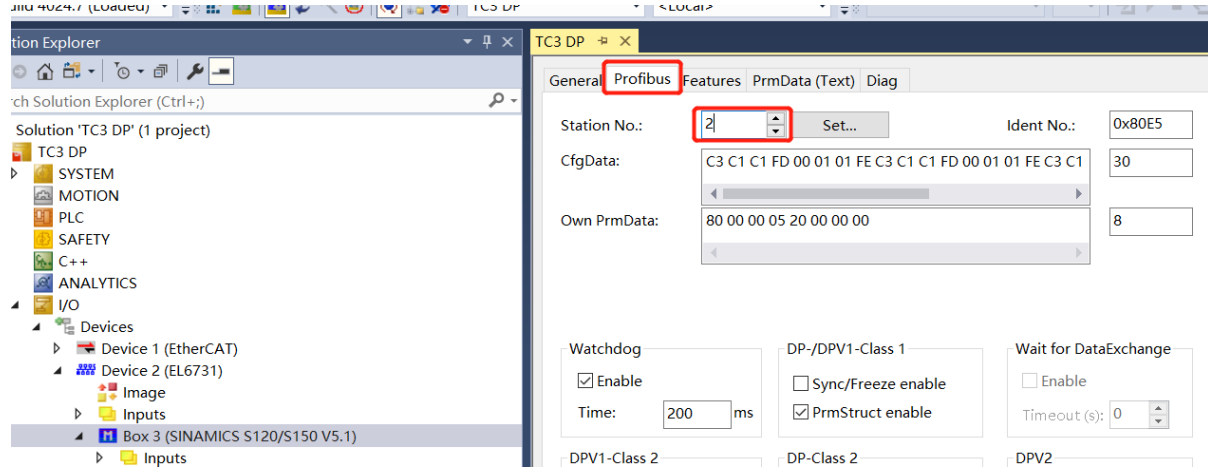

Change To

#### <span id="page-5-1"></span>添加轴通讯报文  $3.4.$

在 Box3 上右键,添加新项,选择 Standard telegram 1, PZD 2/2, 与 2.2.1 步中配置的 长度一样,2 个输入输出 word 长度报文

# **BECKHOFF** New Automation Technology

Beckhoff China 技术文档

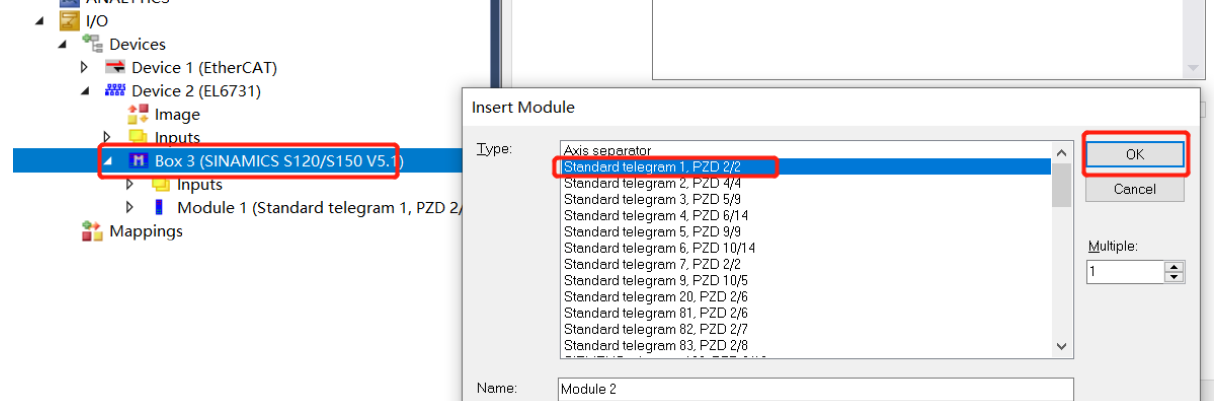

根据西门子的要求,在轴和轴之间,需要添加一个 separator 占位,所以右键添加一 个 Axis separator,点 OK,添加出箭头指示的 Module2

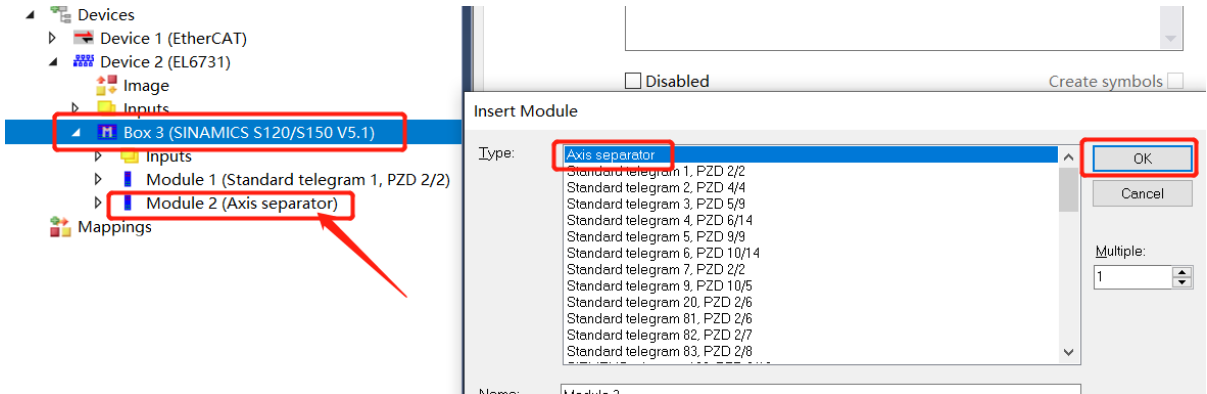

然后在添加出另外三个轴报文,轴和轴之间都要添加 Axis separator, 最后一个轴报 文后可以不加 Axis separator

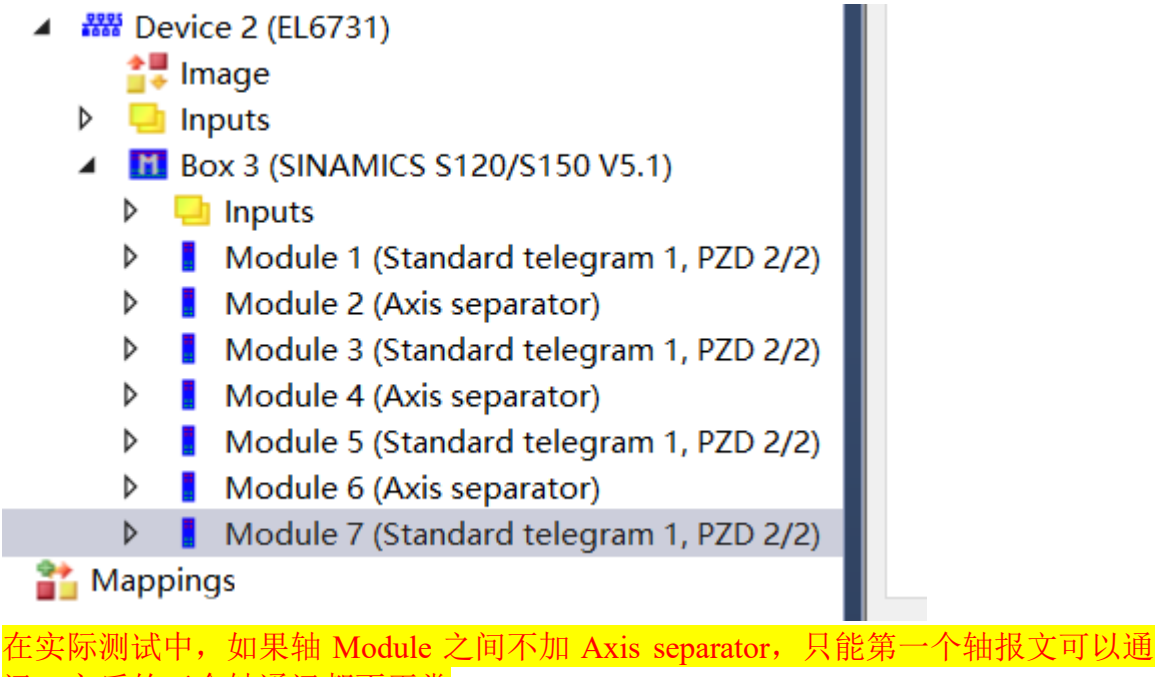

讯,之后的三个轴通讯都不正常

#### <span id="page-7-0"></span> $3.5.$ 测试

点 Reload IO, 切换到 FreeRun 模式,

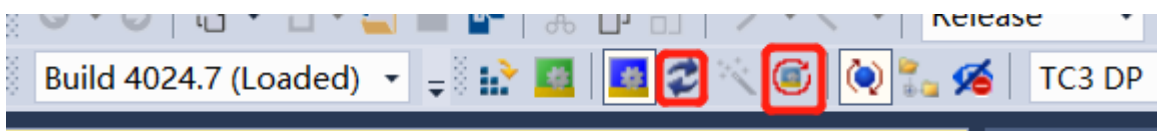

## 可以在输入报文的第一个 Word 中看到 CU320 控制器的状态字数据

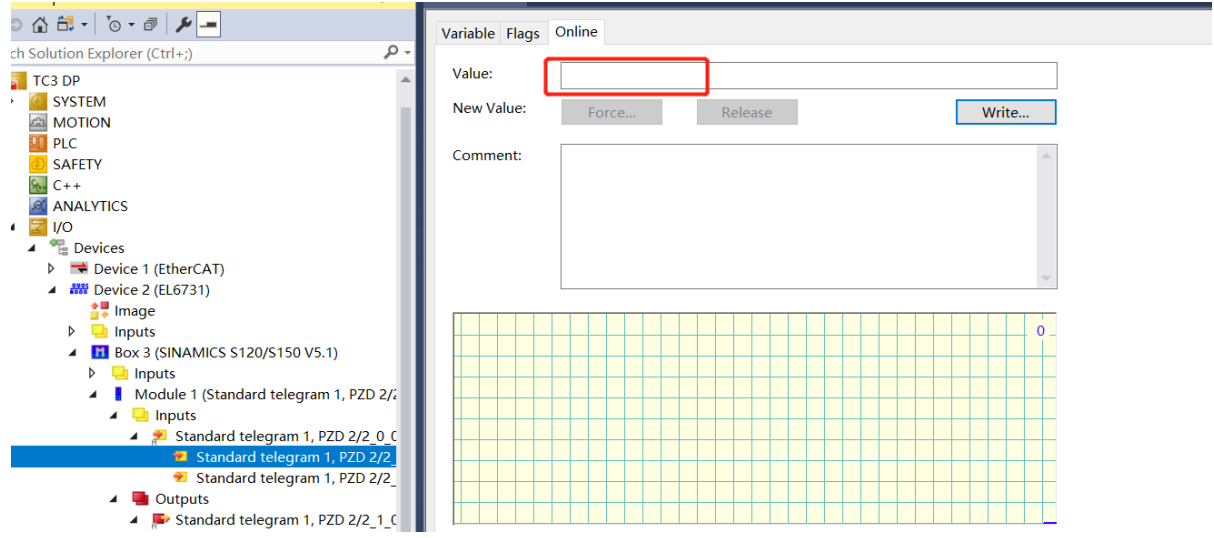

也可以通过输出报文的第一个 Word 变量,写入一个数值, 在 CU320 软件里可以监控到传输的数据

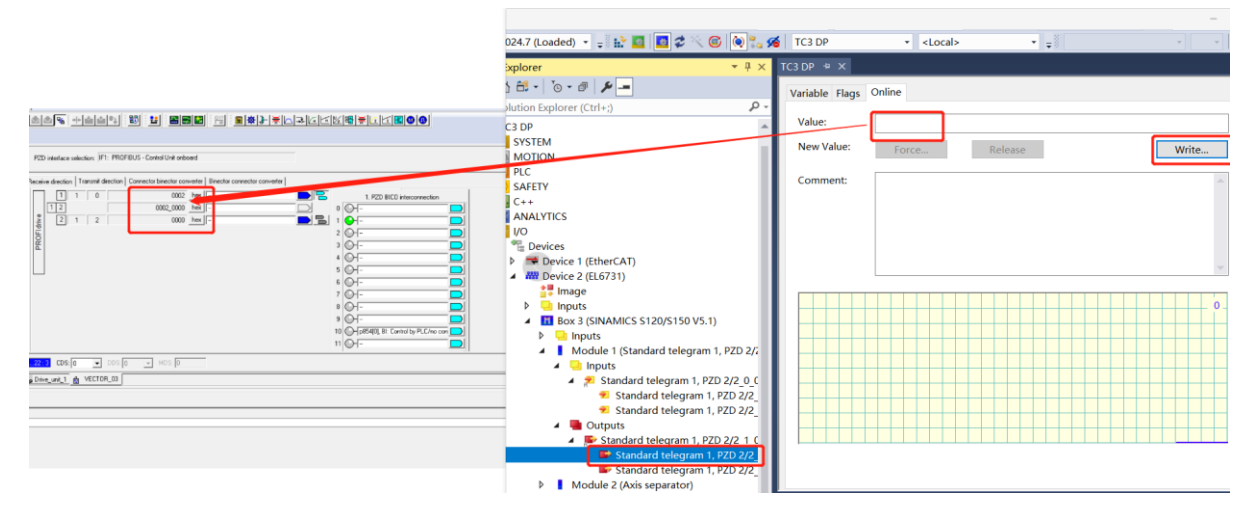

## **BECKHOFF** New Automation Technology

Beckhoff China 技术文档

## 上海( 中国区总部)

中国上海市静安区汶水路 299 弄 9号(市北智汇园) 电话: 021-66312666 传真: 021-66315696 邮编:200072

### 北京分公司

北京市西城区新街口北大街 3 号新街高和大厦 407 室 电话: 010-82200036 传真: 010-82200039 邮编:100035

## 广州分公司

广州市天河区珠江新城珠江东路16号高德置地G2603室 电话: 020-38010300/1/2 传真: 020-38010303 邮编:510623

## 成都分公司

成都市锦江区东御街18号 百扬大厦2305 房 电话: 028-86202581 传真: 028-86202582 邮编:610016

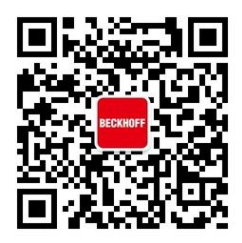

请用微信扫描二维码 通过公众号与技术支持交流 倍福中文官网: https://www.beckhoff.com.cn/ 倍福虚拟学院: https://tr.beckhoff.com.cn/

招贤纳士: job@beckhoff.com.cn

技术支持: support@beckhoff.com.cn

产品维修: service@beckhoff.com.cn

方案咨询: sales@beckhoff.com.cn